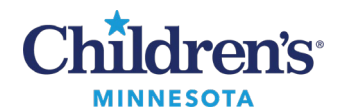

# **Document an Anesthesia Record**

**Note**: For patient safety, check the armband when the patient arrives in the OR to verify the correct patient chart is displayed.

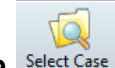

*Selecting a Case* 

Patients scheduled for a procedure can be found in the location they are scheduled.

- 1. From the SaAnesthesia **Select Case**window, select the corresponding case.
	- **Note:**If there are multiple procedures scheduled, select the OR procedure.

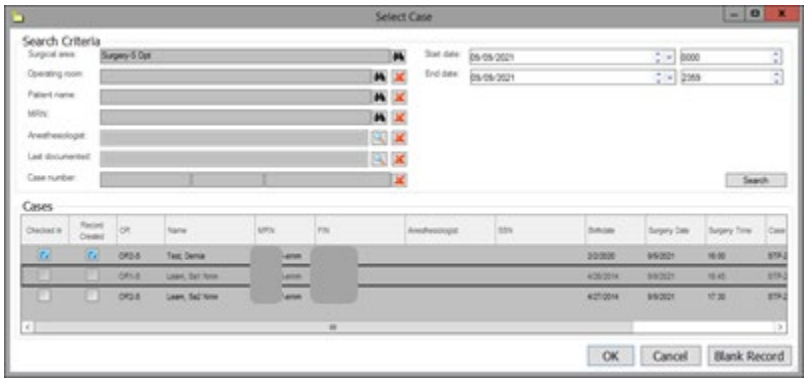

2. From the **Verify Case**window, **verify the correct patient and case has been selected**.

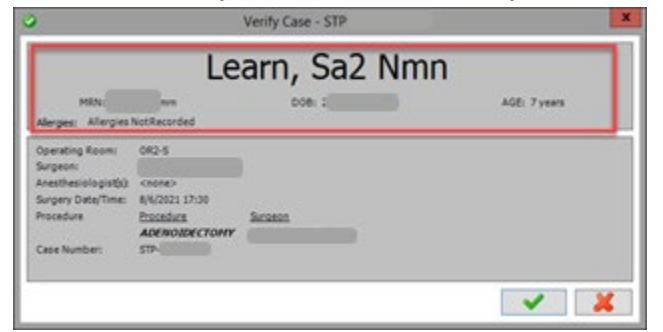

3. Select Device and/or add Continuous Infusions as needed.

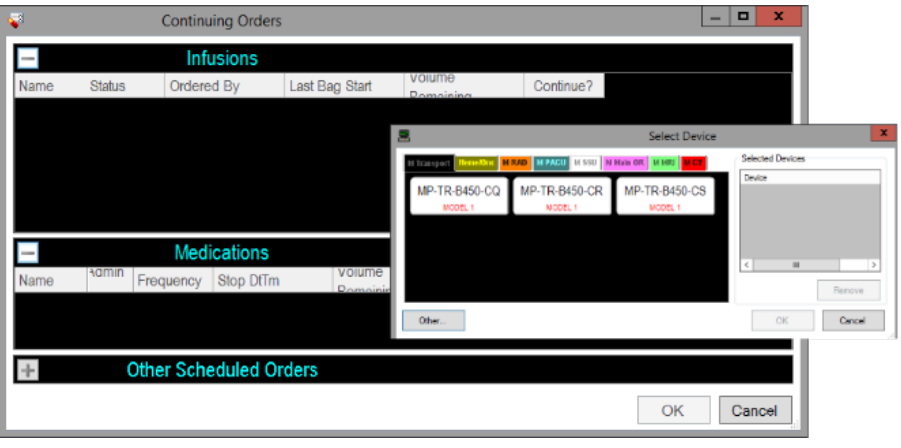

1

Informatics Education Review ed September 2023

Questions or need assistance? Call Children's IT Service Desk 24/7 at 952-992-5000 or 4-5000 internally Copyright © 2023 Children's Minnesota. All rights reserved. Some content is based on the intellectual property of Cerner Corporation and used with permission. All other trade names and registered trademarks are the property of their respective owners. This content is designed for general use with most patients; each clinician should use his or her own independent judgment to meet the needs of each individual patient. This content is not a substitute for professional medical advice, diagnosis, or treatment.

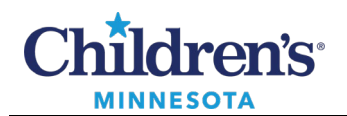

护 4. Click on the **Macro** icon **Nacro** to select case appropriate macro and click **OK**.

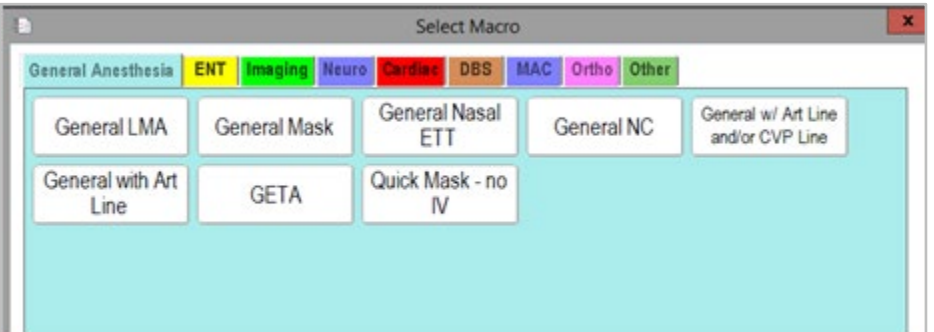

5. Resize the Macro window to display under the Banner Bar. As an additional safety measure, use the Banner Bar to review the patient name and the procedure during timeout.

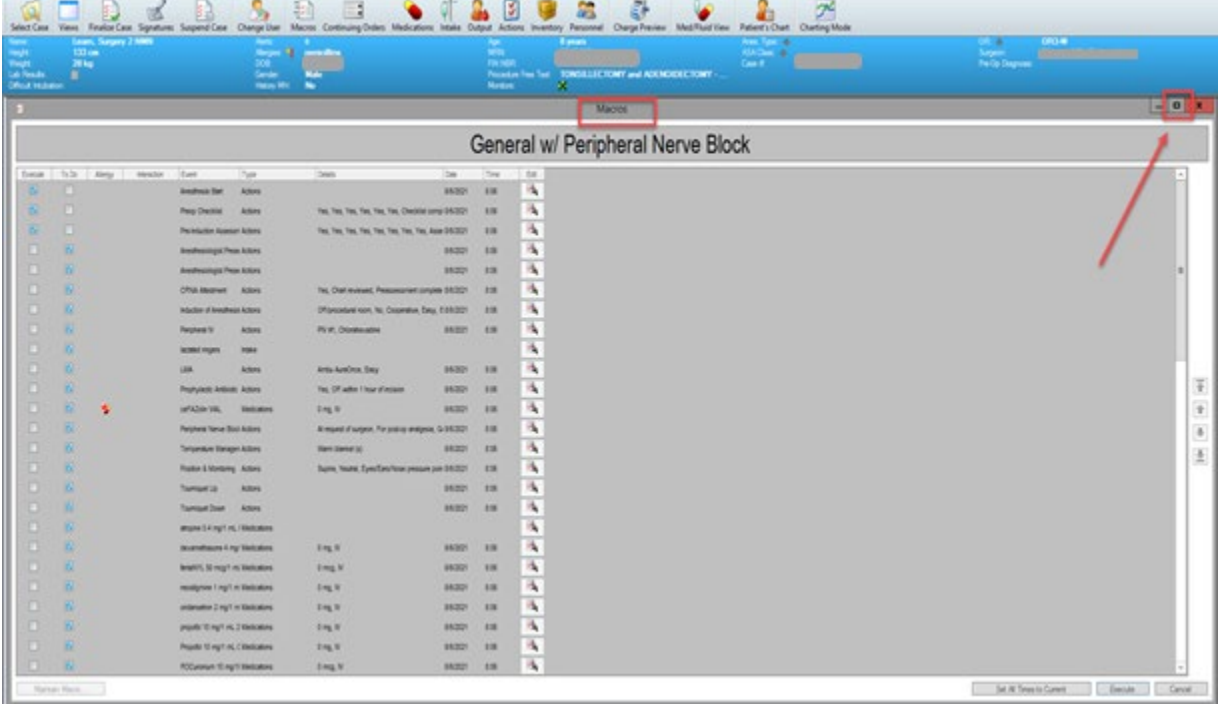

**Note:**Items are pre-set as **Execute**or **To Do**. **Execute**will place items on the record timeline as soon as the record has been started. **To Do** will place items on a **To Do List**to be completed later in the case.

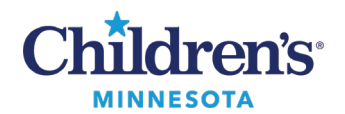

# *Adding Personnel*

Personnel will be added to the record to display how many providers have been involved in a case and the times they were involved. Personnel are listed on the record in the **Action Bar**area or can be viewed in a separate dialog box by clicking on the **Personnel**toolbar button.

- a. 1. Click **Personnel Personnel** on the tool bar. The **Select Personnel** window contains four separate tabs:
	- Anesthesiologist when CRNA is also working case
	- Anesthesiologist only when there is no CRNA working case
	- CRNA anytime a CRNA is working on a case
	- SRNA if a student is present on a case
- 2. Click **Add**.
- 3. Click the provider'sname to select appropriate resource on a case.

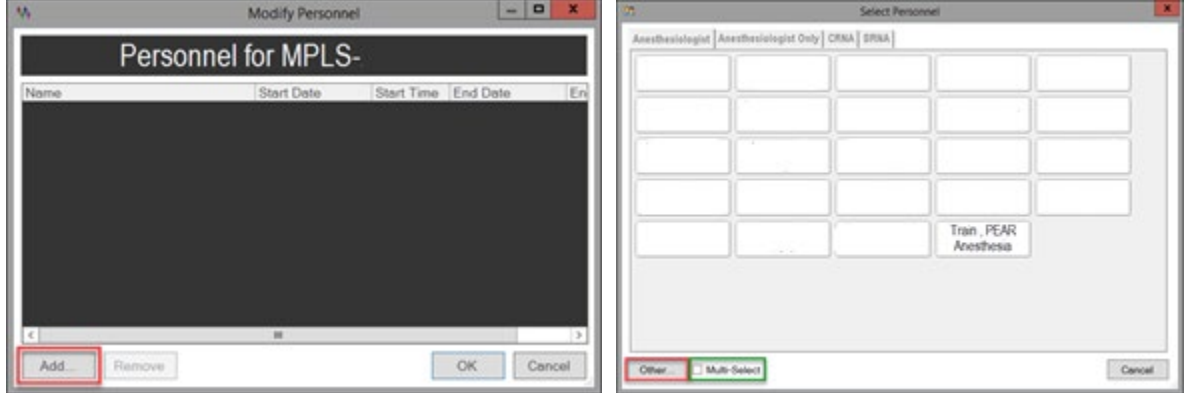

### *Documenting from the To Do List*

The **To Do List** is populated with those actions and medications that were set to the **To Do List** on the Macro. Items that were selected to execute are now active on the record. Action icons will display in the Anesthesia Record with an associated icon.

- 1. Document events on **To Do List**throughout the case.
	- Highlight event and click the modify button  $\mathscr{I}$ . After values have been entered, click **Execute**to enter or to place the medication on the record.

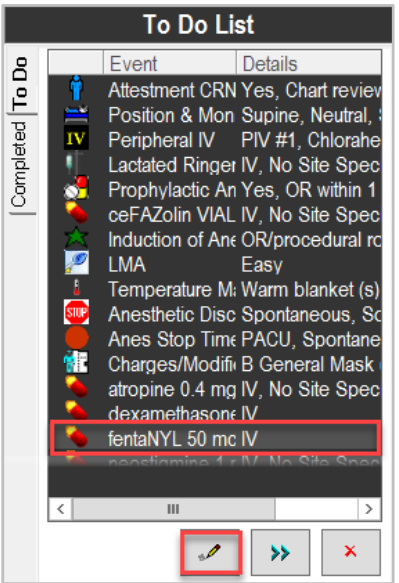

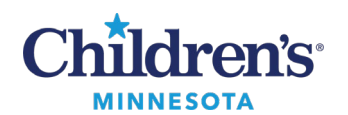

# **EMR Education**

### **Anesthesia: Document a Record**

2. To add documentation not on the **To Do List**, click on the documentation icon **at the bottom of the** screen. Click on the tabs to select the appropriate medication, intake, output, or action to be documented.

Click on your selection and drag the item to be added to the To Do List icon

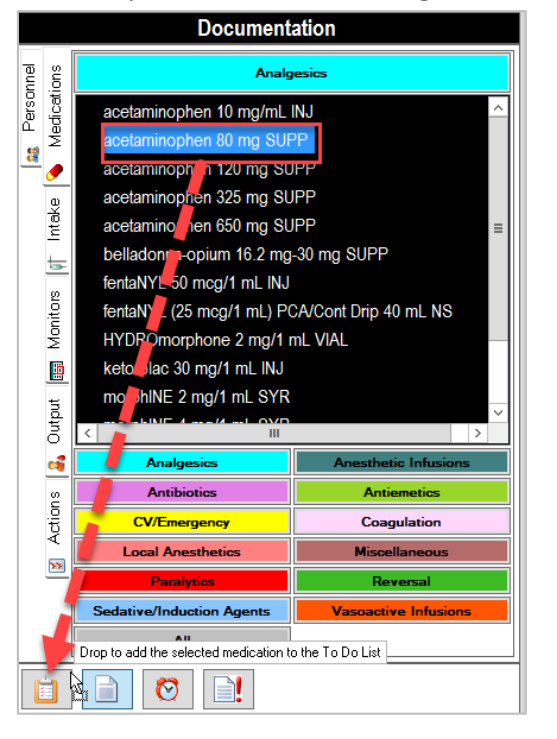

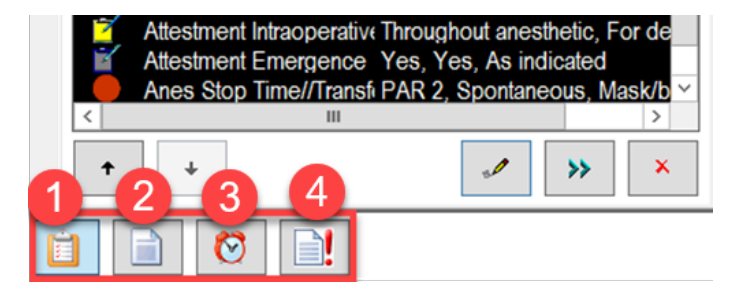

- 1. **To Do List:**Lists items for case documentation.
- 2. **Documentation:**A library of all possible documentation.
- 3. **Reminders:** Set alarms to complete tasks later in the case.
- 4. **Deficiency list:**Required documentation that has not been completed.

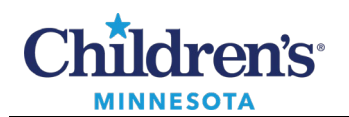

# *Adding Monitors to Record*

The bedside medical devices play a significant role in the documentation of an anesthetic record. Most of the monitored values for the case are started via a macro at the beginning of the case. However, a monitor and its values may need to be added to the record.

To add a monitor to the anesthesia record:

- 1. To add a monitor that is not in the Macro, click **Document** > **Monitors**on the menu bar.
- 2. Select parameter type, click **Move**, and click **OK**.
- 3. To remove items from Selected Parameters, click in the box before the parameter and click **Move**.

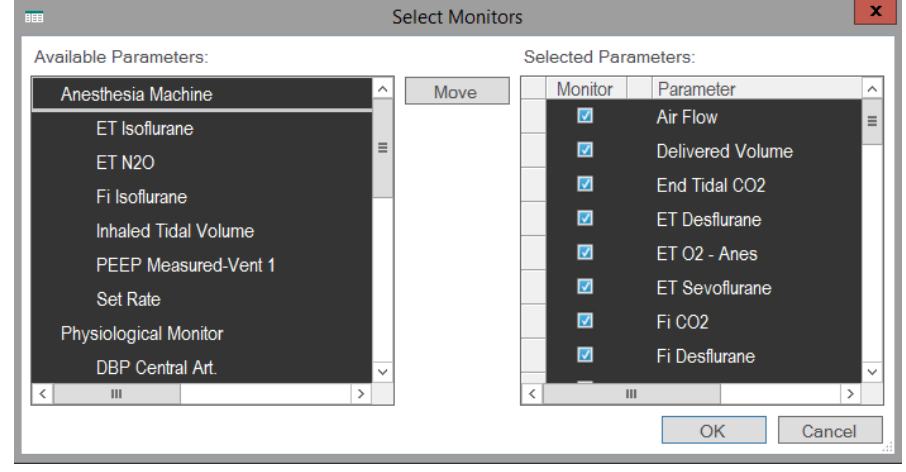

**Note:** Review the Monitored Values that are coming in via BMDI every 30 to 60 minutes to make sure the values are flowing into the record correctly.

# *Manually Document BMDI and Pull in Data Stored in the Monitors*

To manually document BMDI and pull in data stored in the monitors:

1. Click on **Document**and select **Value**.

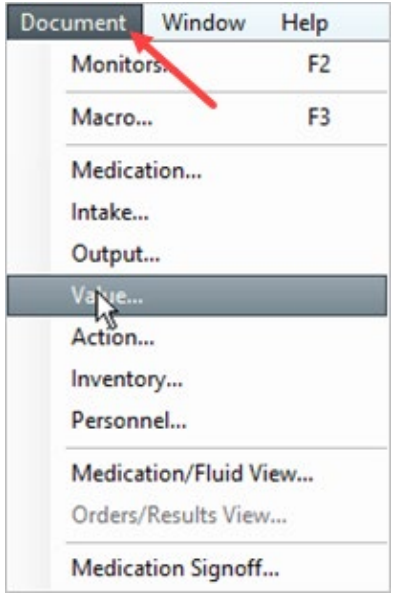

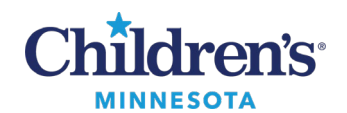

2. Click on the values to chart, select the time interval, and enter the numeric values to the right.

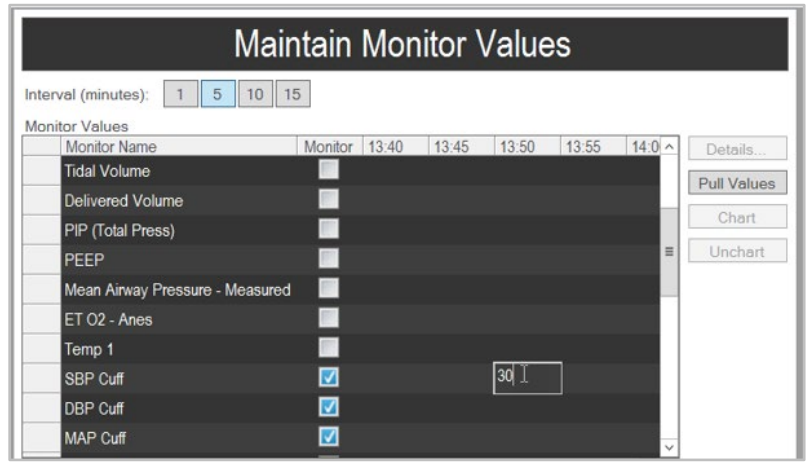

3. If additional parameters are needed, click **Add Monitor**.

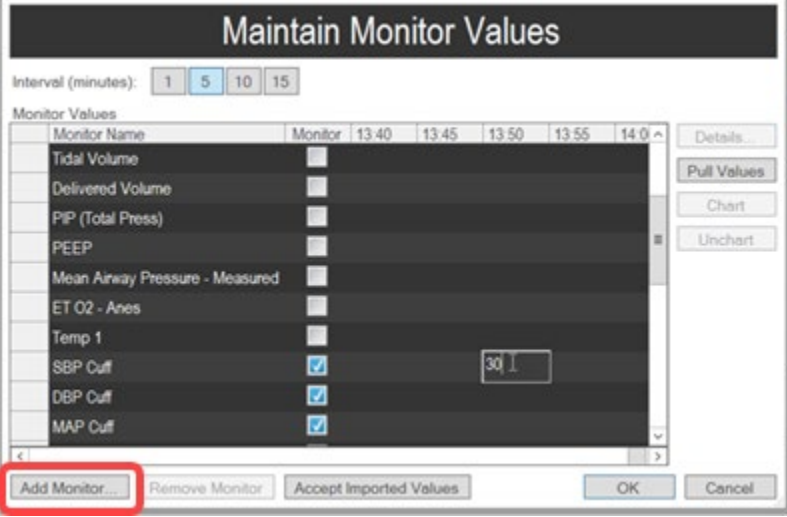

4. The following screen displays. Select the monitors to add to the chart. To select more than one monitor, click **Multi-Select**.

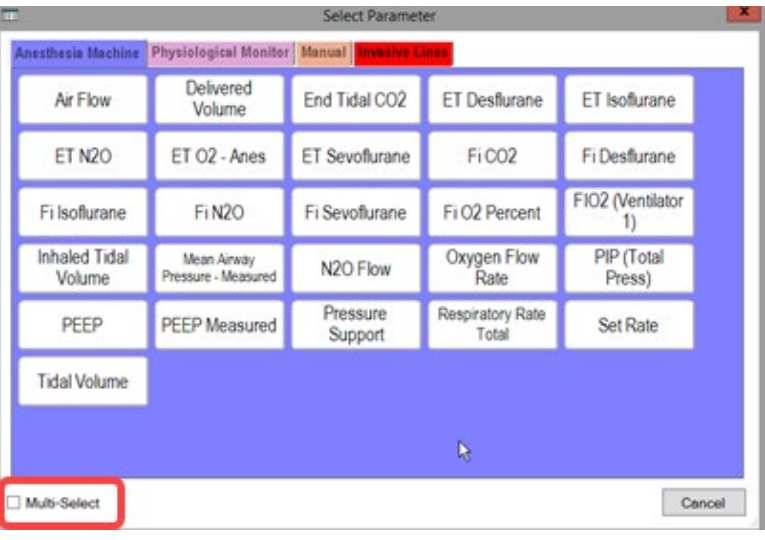

6

Informatics Education Reviewed September 2023

Questions or need assistance? Call Children's IT Service Desk 24/7 at 952-992-5000 or 4-5000 internally

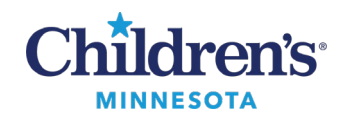

5. The **Maintain Monitor Values**windowdisplays. Click **OK**. Values will populate the grid.

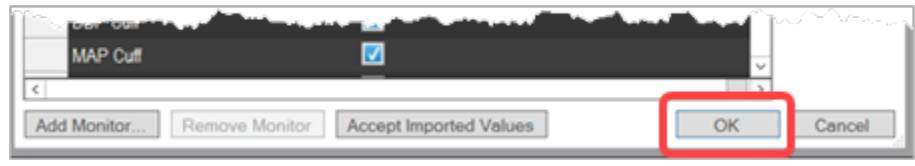

6. If the monitor has been disconnected or the values were unchecked but there is saved data in the monitor, click in the box under **Monitor**to highlight all monitors. Once highlighted, click **Pull Values** to enter into the record.

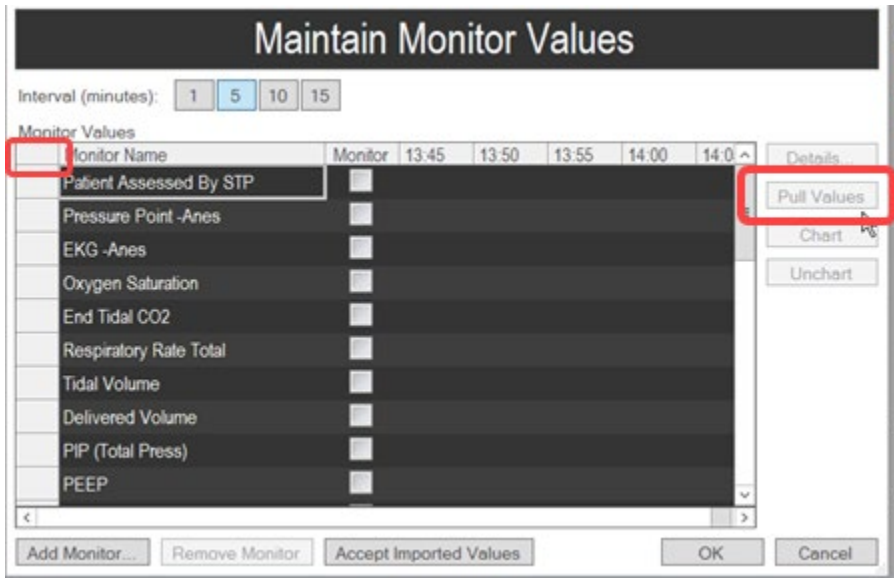

# *Modifying Monitored Values*

To modify incorrect values that populate the electronic record:

1. In the Monitors section, left click on any of the displayed values if not correct.

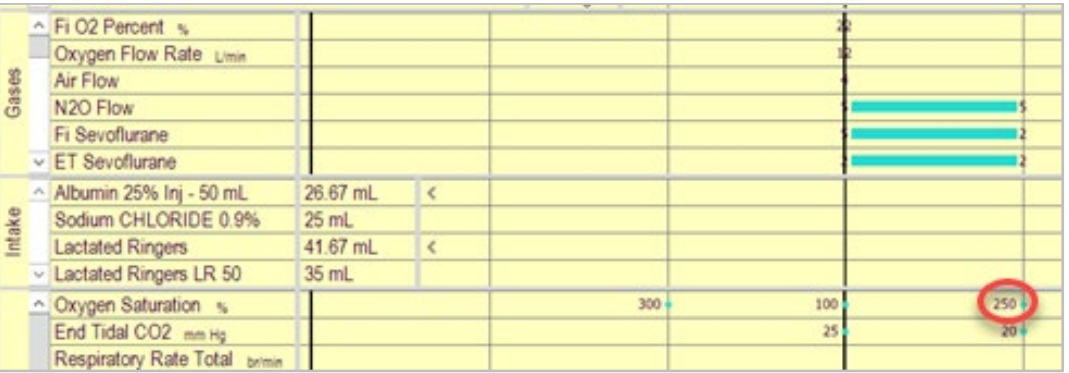

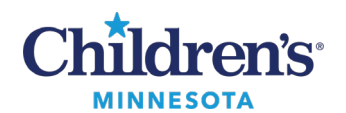

2. Once the value is clicked, the **Modify Monitor Value**windowdisplays. Use the keypadto modify values. Click **OK** to correct on the chart.

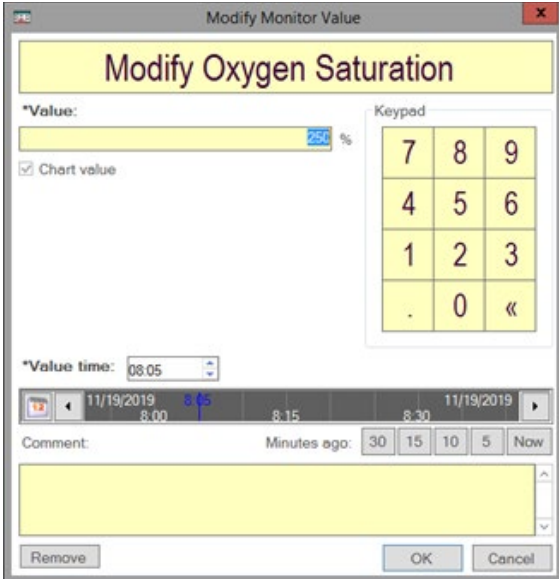

# *Suspend Case*

- 1. To transfer the patient to the PACU, click **Suspend Case**on the toolbar.
- 2. The **Stop Data** window displays. All items are defaulted to stop. Click the checkbox to deselect data that should NOT be stopped until after the patient is transferred.
- 3. Click **OK.**

To transport the patient, review the steps listed in the transport document:

[Anesthesia Transport/NORA Guide \(Minneapolis\)](https://www.childrensmn.org/departments/training/emr/anesthesia-transport-nora-guide-mpls.pdf) [Anesthesia Transport Guide \(St. Paul\)](https://www.childrensmn.org/departments/training/emr/anesthesia-transport-guide.pdf)

### *Finalizing the Record*

**Note:** This is Anesthesiologist only workflow. Se[e Finalizing a Case](https://www.childrensmn.org/departments/training/emr/finalize-a-case.pdf) for further instructions on how to finalize a case.